# Tiskanje kartice konta

Zadnja sprememba 28/10/2024 11:02 am CET

Navodilo velja za tiskanje **kartice konta:**

## **Tiskanje kartice za posamezni konto**

- 1 V meniju **Knjigovodstvo** > **Dvostavno knjigovodstvo** >
- 2 Kliknemo **Kartica konta,**
- 3 poljubno izberemo kriterije:
- 4 Vpišemo **Datum od - do,** ki sta obvezna podatka.
- 5 Polje **Datum za DDV od - do** (nista obvezna podatka).

6

Polje **Konto:** je obvezen podatek, izberemo konto, za katerega bomo tiskali kartico.

- če vpišemo **šifro konta**, dobimo podatke izključno za ta konto (na primer 1200),-
- če vpišemo **šifro konta in zvezdico**, dobimo podatke za analitične konte (na primer 1600 za 1600, 16001, 16002…)

7 Polje **Analitika:** izberemo jo, če želimo izpis za posamezno analitiko.

Če je polje prazno, bodo na izpisu podatki za vse analitike.

8 Polje **Stranka:** izberemo jo, če želimo izpis za posamezno stranko. Če je polje prazno, bodo na izpisu podatki za vse stranke.

9 Polje **Denarna enota:** če jo izberemo, bodo na izpisu podatki samo za izbrano denarno enoto. Če je polje prazno, bodo na izpisu podatki za vse denarne enote.

10 Polje **Delavec:** če ga izberemo, bodo na izpisu podatki samo za izbranega delavca. Če je polje prazno, bodo na izpisu podatki za vse delavce.

11 **Samo potrjene**: dodamo kljukico, če želimo imeti na izpisu samo potrjene temeljnice, v nasprotnem primeru bodo na izpisu tudi podatki iz osnutkov temeljnic.

12 **Natisnjen skupen seštevek:** na koncu izpisa prikaže seštevek vseh kartic, ki so zajete v izpisu.

13 **Vsak konto na svoji strani:** na izpisu je vsak konto na svoji stani.

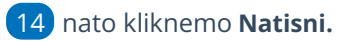

15

## minimax

Program pripravi Izpis, ki ga lahko natisnemo, pošljemo po e-pošti ali prenesemo v PDF dokumentu v računalnik.

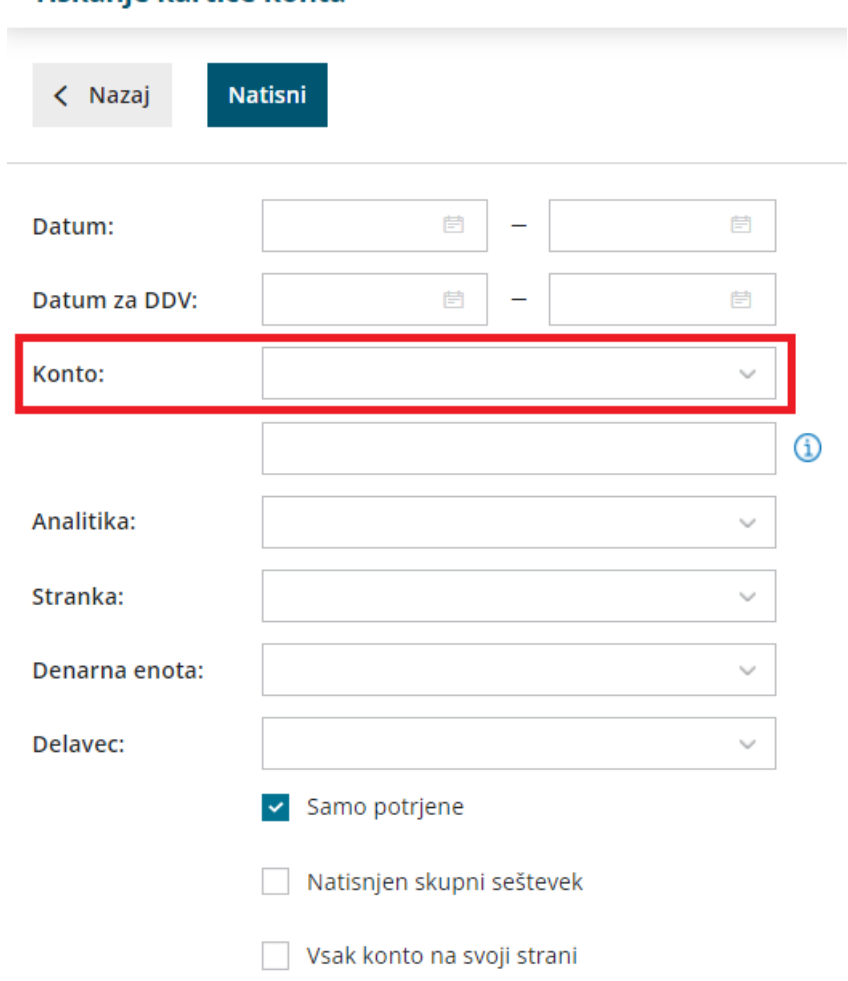

#### Tiskanie kartice konta

# **Tiskanje kartice za ve**č **kontov**

Če želimo tiskati več kartic kontov sočasno izberemo:

1 v meniju **Knjigovodstvo** > **Dvostavno knjigovodstvo** > 2 kliknemo na **Masovne obdelave,** izberemo **Tiskanje kartice konta** 3 nadaljujemo na prvi korak s klikom **Naprej** kjer poljubno izberemo kriterije: 4 Vpišemo **Datum od - do,** ki sta obvezna podatka. 5 Polje **Datum za DDV od - do (**nista obvezna podatka.) 6 Polje **Konto:** če pustimo **polje prazno**, dobimo podatke za vse konte,

### minimax

(na primer 1600 za 1600, 16001, 16002…)

7 Polje **Analitika:** izberemo jo, če želimo izpis za posamezno analitiko.

Če je polje prazno, bodo na izpisu podatki za vse analitike.

8 Polje **Stranka:** izberemo jo, če želimo izpis za posamezno stranko. Če je polje prazno, bodo na izpisu podatki za vse stranke.

9 Polje **Denarna enota:** če jo izberemo, bodo na izpisu podatki samo za izbrano denarno enoto. Če je polje prazno, bodo na izpisu podatki za vse denarne enote.

10 Polje **Delavec:** če ga izberemo, bodo na izpisu podatki samo za izbranega delavca. Če je polje prazno, bodo na izpisu podatki za vse delavce.

11 **Samo potrjene**: dodamo kljukico, če želimo imeti na izpisu samo potrjene temeljnice, v nasprotnem primeru bodo na izpisu tudi podatki iz osnutkov temeljnic.

12 **Natisnjen skupen seštevek:** na koncu izpisa prikaže seštevek vseh kartic, ki so zajete v izpisu.

13 nato kliknemo **Najdi,** da program prikaže podatke po katerih smo se omejili

14 dodamo kljukico pri kontih katere bomo tiskali,

15 nadaljujemo na naslednji korak s klikom na **Naprej ,**

16 Kliknemo **Izvedi.**

17 Program vpraša. "Izvedle se bodo izbrane aktivnosti. Želite

nadaljevati?

18 Izberemo **V redu.**

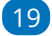

Program pripravi Izpis v PDF dokumentu, ki ga shranimo v računalnik.

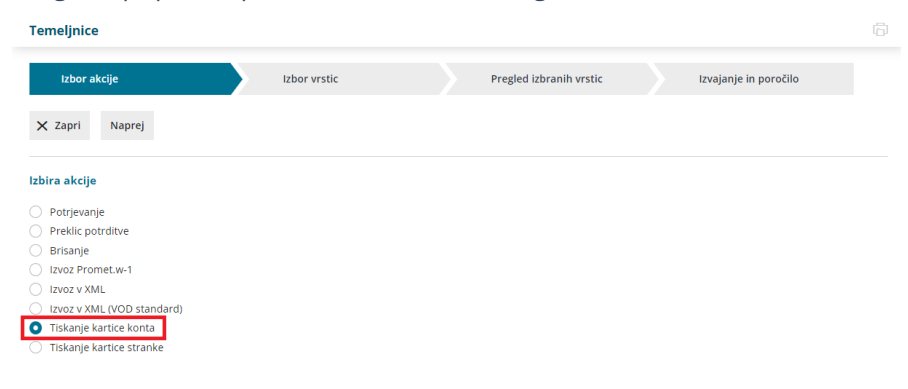